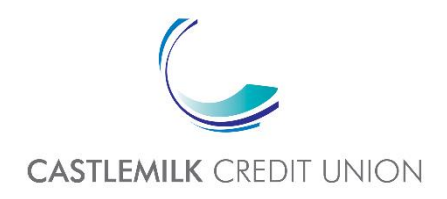

# **Members Area Activation Guide**

#### STEP<sub>1</sub>

## Go to Member Area | Castlemilk Credit Union

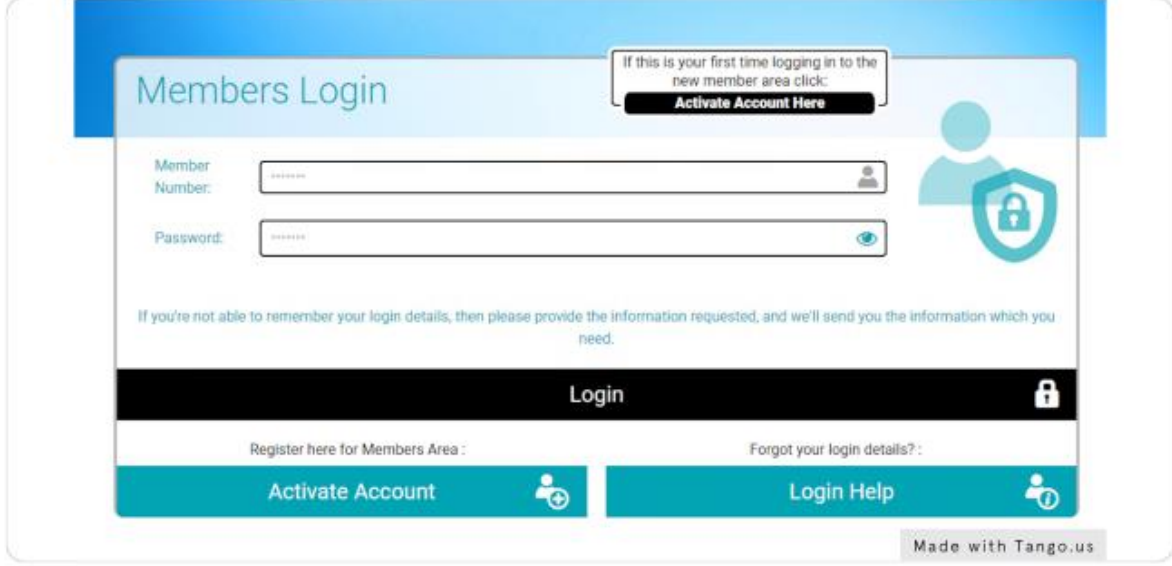

#### STEP<sub>2</sub>

### **Click on Activate Account Here**

On your first visit to the Member's Area, you'll need to activate your account. Click "Activate Account Here" to begin the registration process.

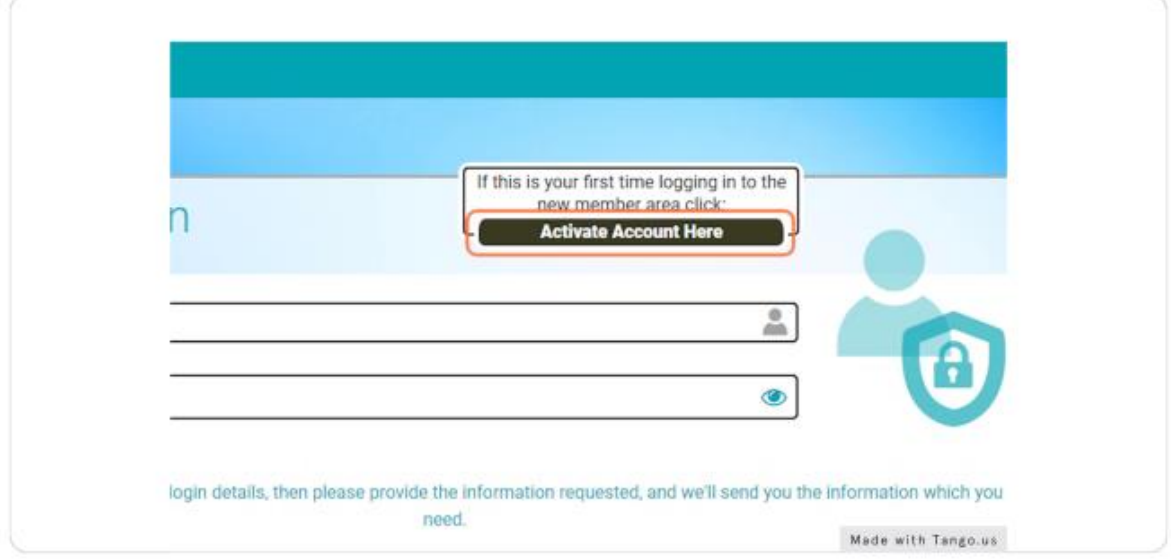

#### STEP<sub>3</sub>

## **Type your First Name**

When the Activate Account window pops up, fill in your first name.

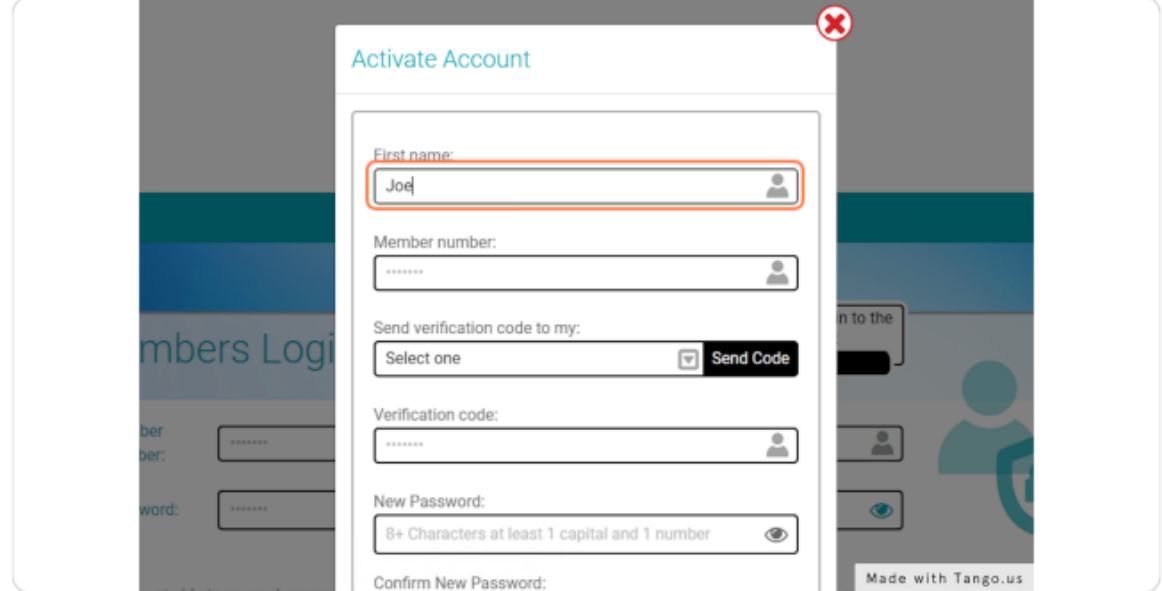

#### STEP 4

### Type your CCU account number

Next, type your account number, if you're unsure what this is, please contact us on: Tel: 0141 631 2952

email: enquiries@castlemilkcu.co.uk

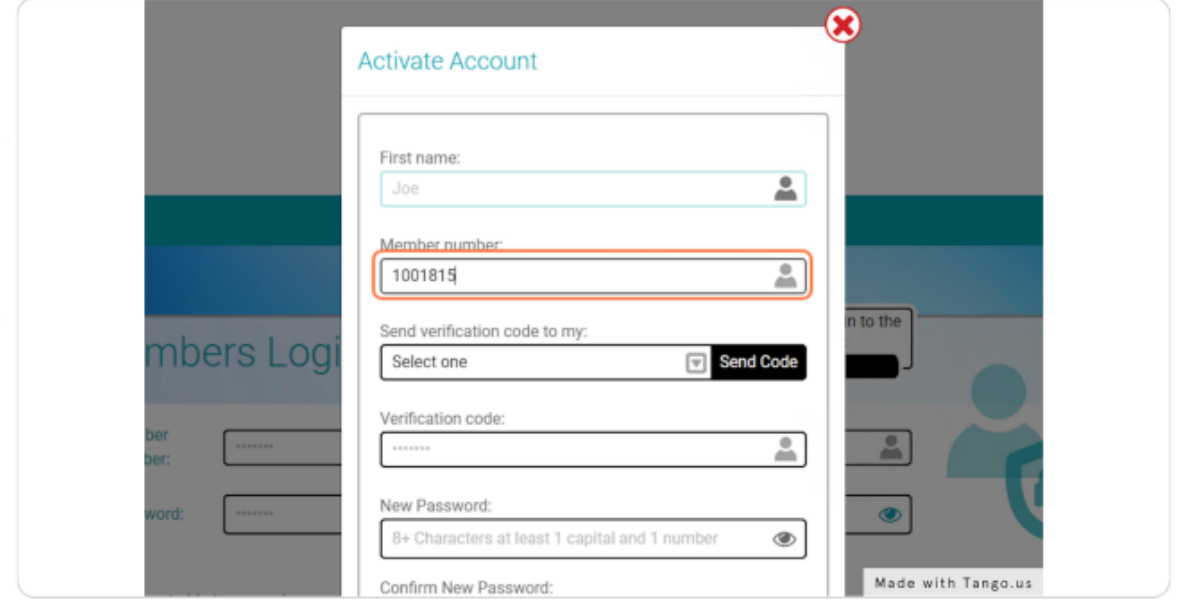

## Click on drop down menu

Choose which method you would like to receive verification code.

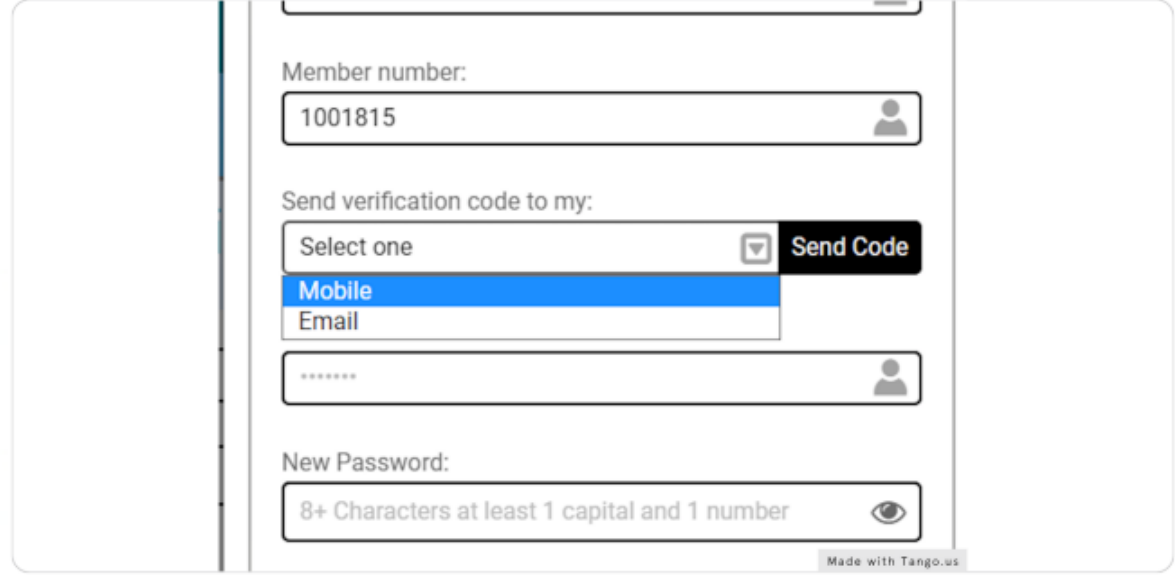

### STEP 6

## **Click on Send Code**

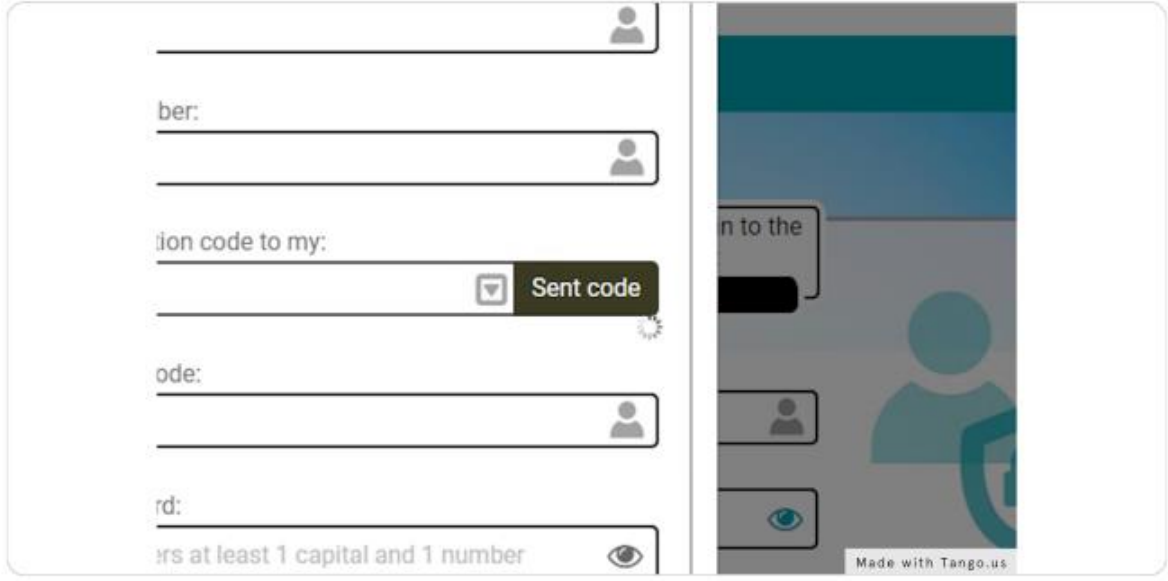

## **Type verification code**

Once you've received your code via email or text, type it in the box.

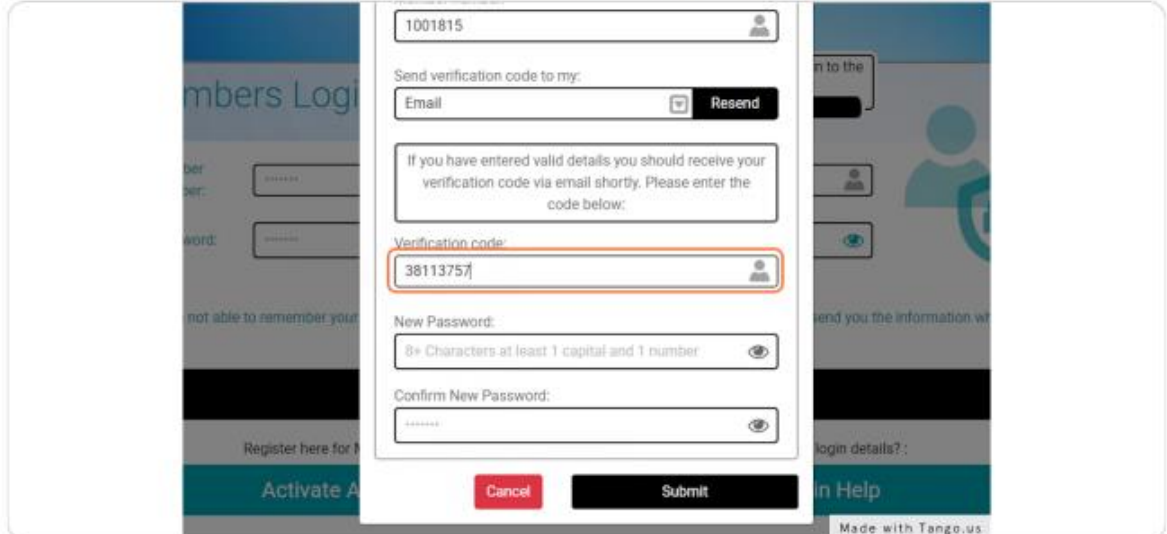

#### STEP 8

## **Type password**

Next, create a password for your account. This password will be used every time you log in.

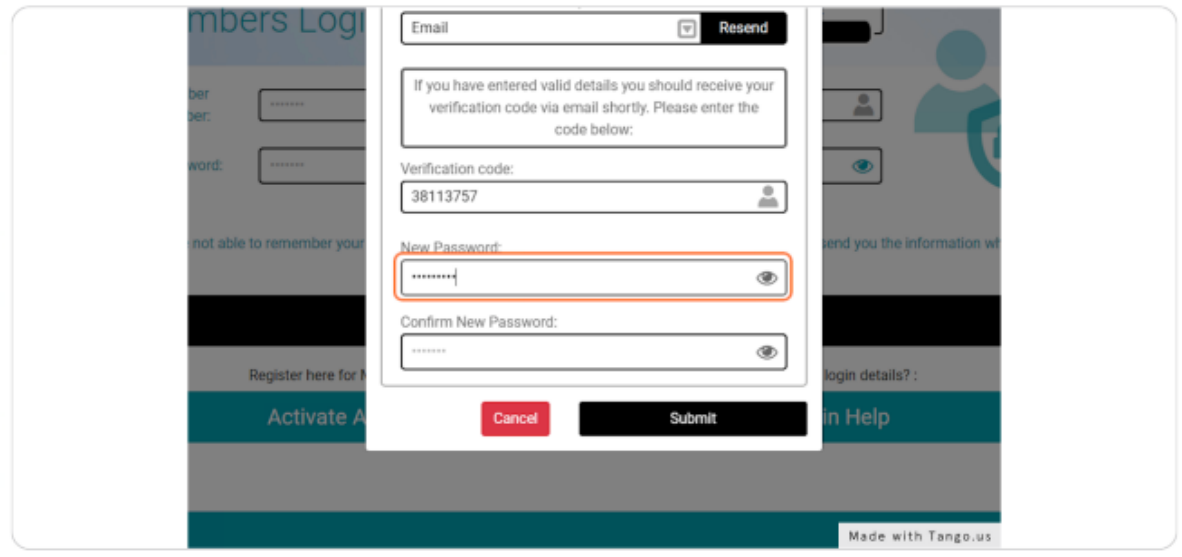

## Type to confirm password

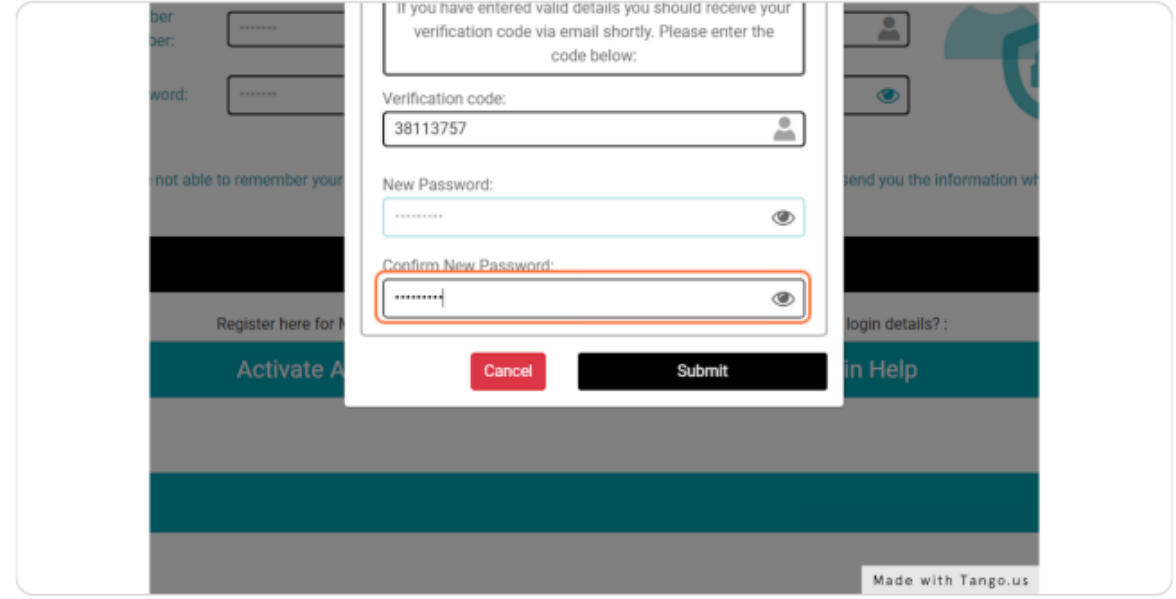

### STEP 10

## **Click on Submit**

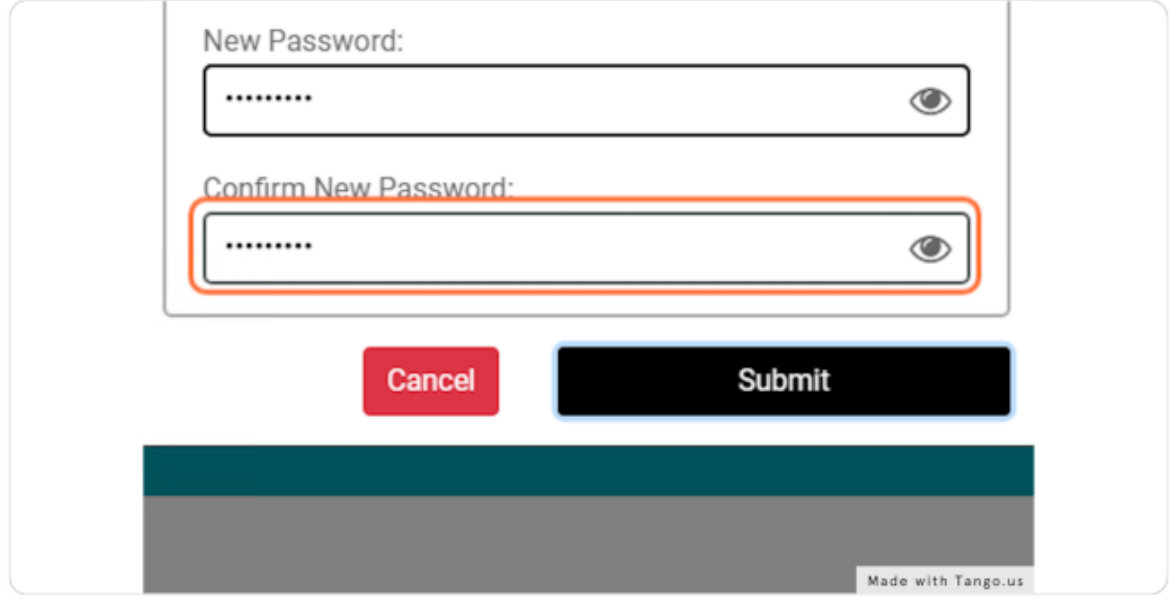

## Type log in details

Once you've activated your account, enter your details to log in.

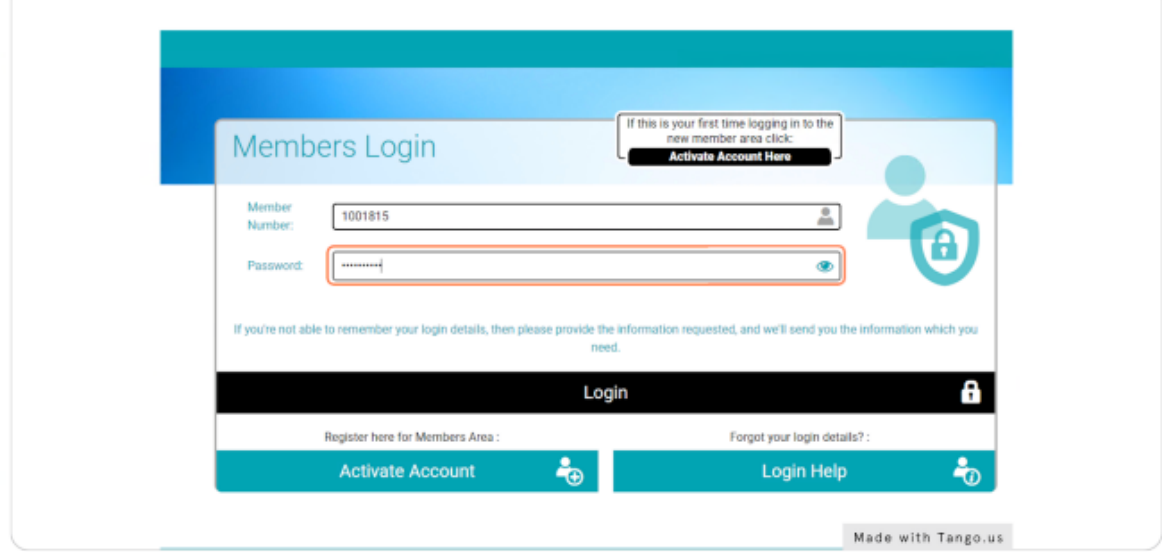

#### STEP 12

# **Click on Login**

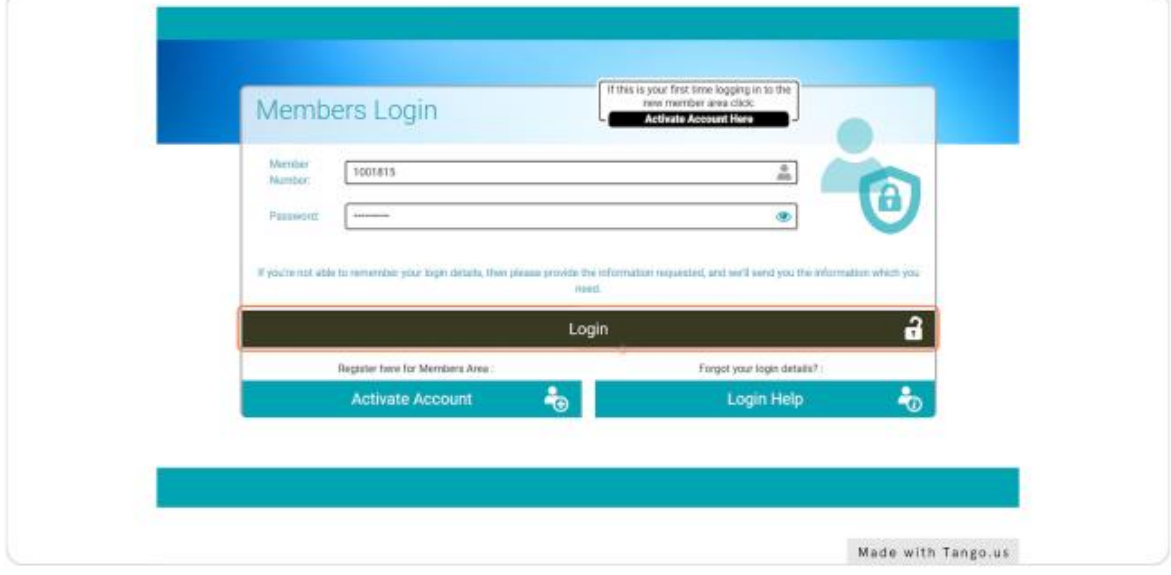